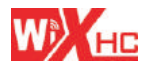

话用于MACH3系统

Application system: MACH3

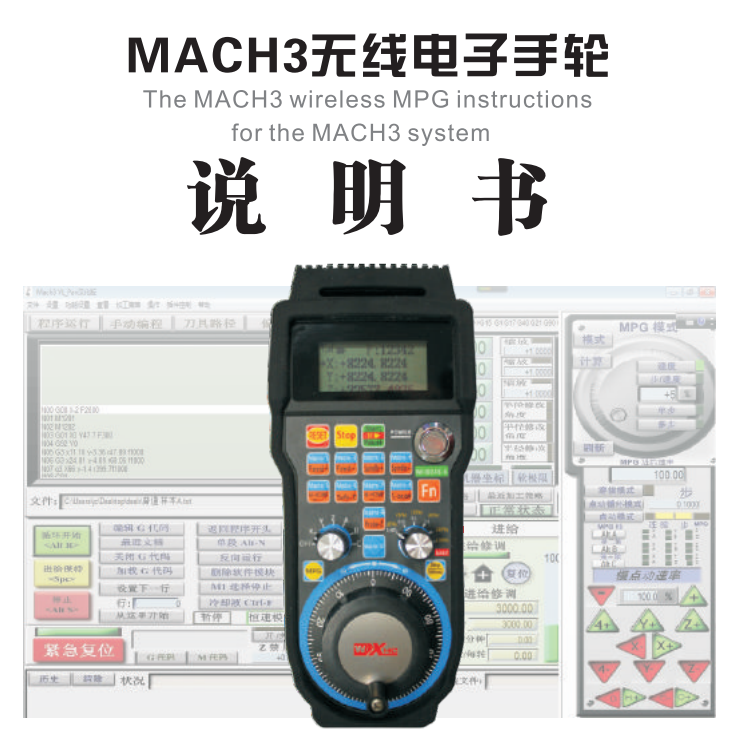

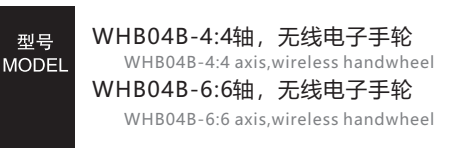

### ●特点 Characteristic

- 采用433MHZ, ISM无线传输技术, 发射功率10DBM, 接收灵敏 度-98DBM
- 具有64个跳频频道,每个频道间隔1MHZ m.
- 智能无线技术,实现自动跳频,自动节约功耗,自动ID码学习 ш
- 采用跳频传输, 抗干扰能力强: ш
- ш 跳频传输技术,同一个房间,能支持64套设备,同时使用,相互 不受影响
- 100PPR电子手轮功能, 支持10个自定义按键 **Tall**
- 显示X, Y, Z, A, B,C轴的机械坐标和工件坐标 ш
- 显示主轴转速值,加工讲给速度值 ٠
- Radio frequency: 433MHZ.ISM.the Tx power is 10DBM and the RX sensitivity is \_98DRM
- The RF has 64 channels, the channel gap is 1 Mhz ٠
- Using frequency hopping, stable and reliable
- $\blacksquare$  Hopping transmission technology, can support 64 sets of equipment, each other is not affected
- 100PPR manual pulse generator, support 10 macro function button
- LCD Display: machine coordinates and workpiece coordinates X, Y, Z, A, B, C-axis
- LCD Display: Spindle speed value, processing feed rate value

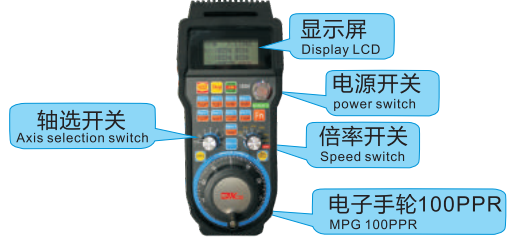

# Using schematic **使用示意图 O**

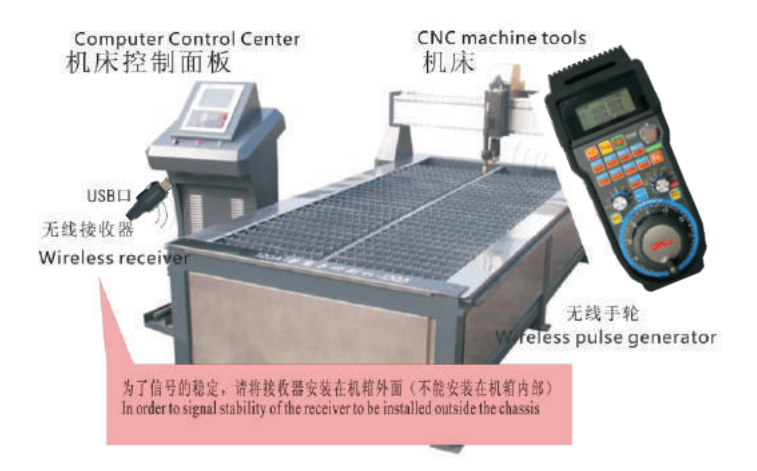

注意:为了信号的稳定,请将接收器安装在机箱外面(不能安装在机箱内部) In order to signal stability of the receiver to be installed outside the chassis

## **●使用步骤** Using the step

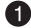

#### 1 插入USB接收器, 等待驱动自动安装完成。

Insert the USB receiver, wait for the automatic driver installation is completed.

2 在MACH3安装目录下有个 "PlugIns" 文件夹,然后把驱动文件 (在光盘里边)XHC-ShuttlePro.dll拷贝到此文件夹\Mach3\ PlugIns下.

The drivers (in the CD inside) XHC-ShuttlePro.dll copied to \ Mach3 \ PlugIns.

#### 6 宏代码安装:

## 将光盘里macro文件夹下的所有文件拷贝到MACH3安装 目录.. \ Mach3\macros\ Mach3Mill 下.

The all macro files (in the CD inside macro folder) copied to .. \ Mach3 \ macros \ under Mach3Mill.

# **4 无线电子手轮,安装上2节AA电池,打开手轮的电源开关,** 就可以正常使用了。

Wireless MPG, install 2 AA batteries, turn on the power switch. you can normally use.

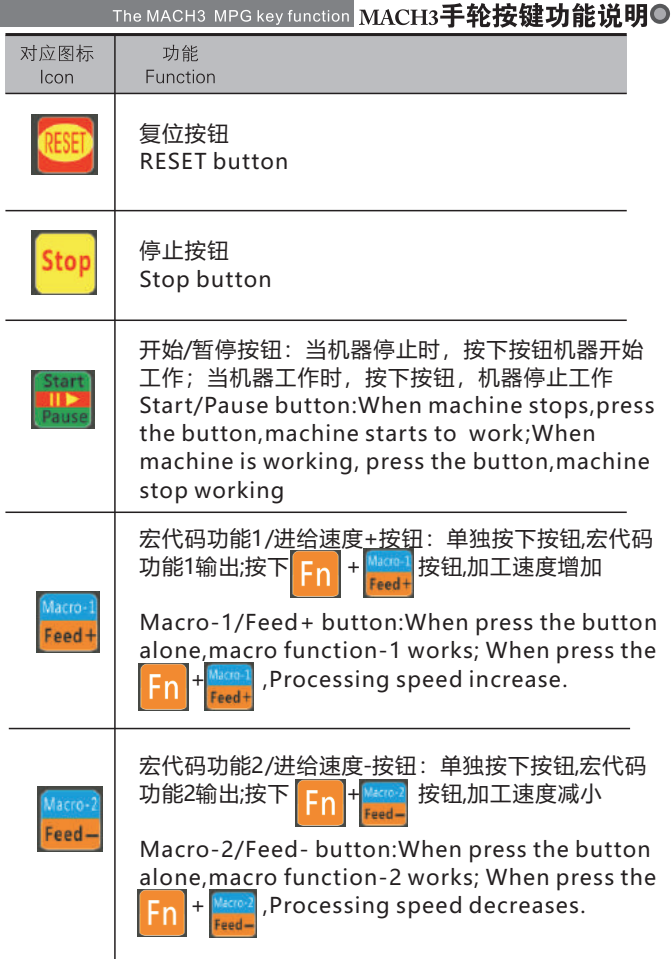

# OMACH3手轮按键功能说明 The MACH3 MPG key function

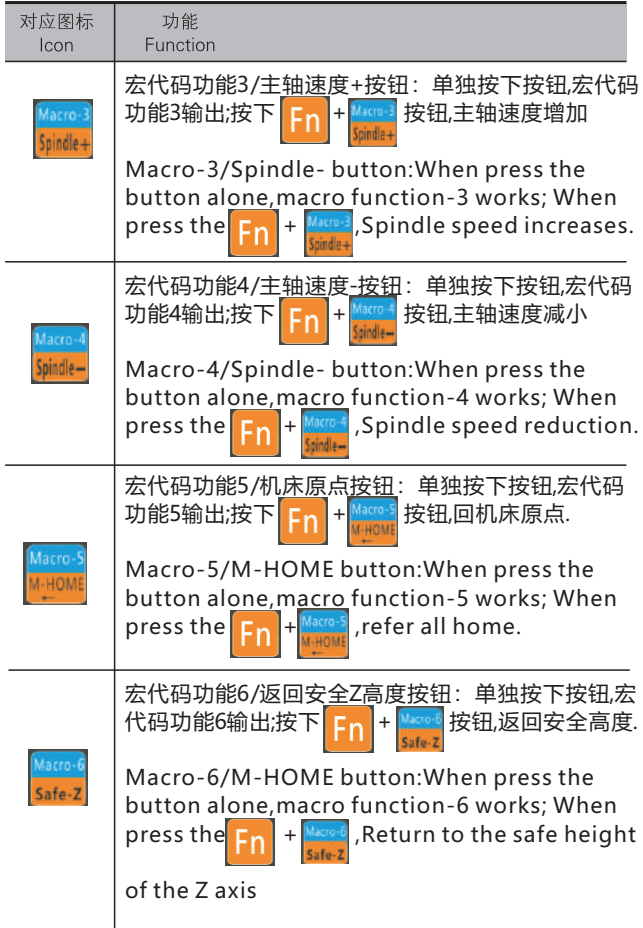

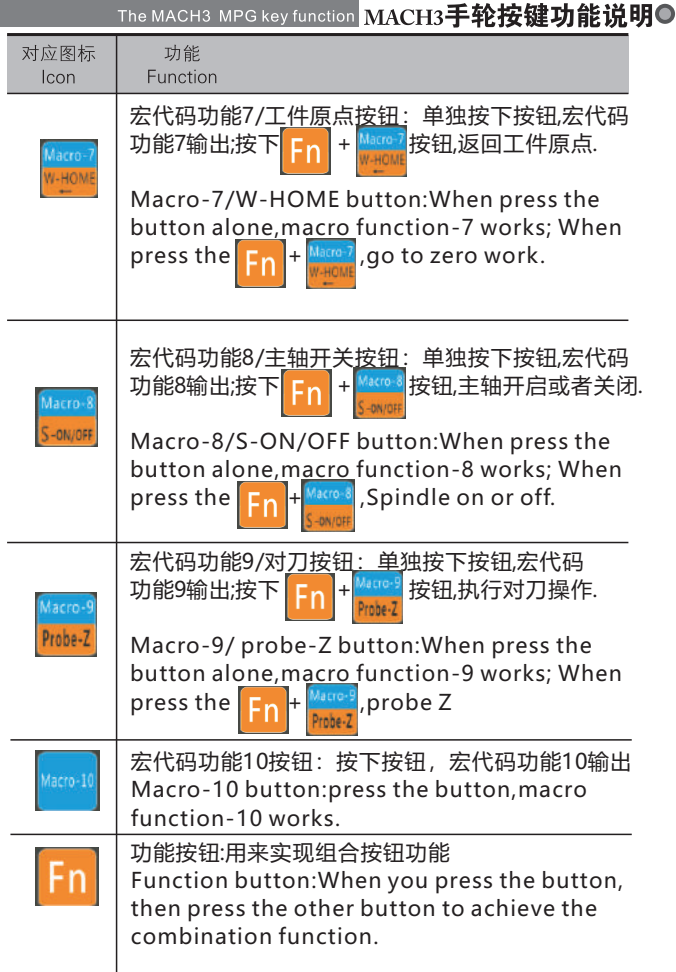

# ● MACH3手轮按键功能说明

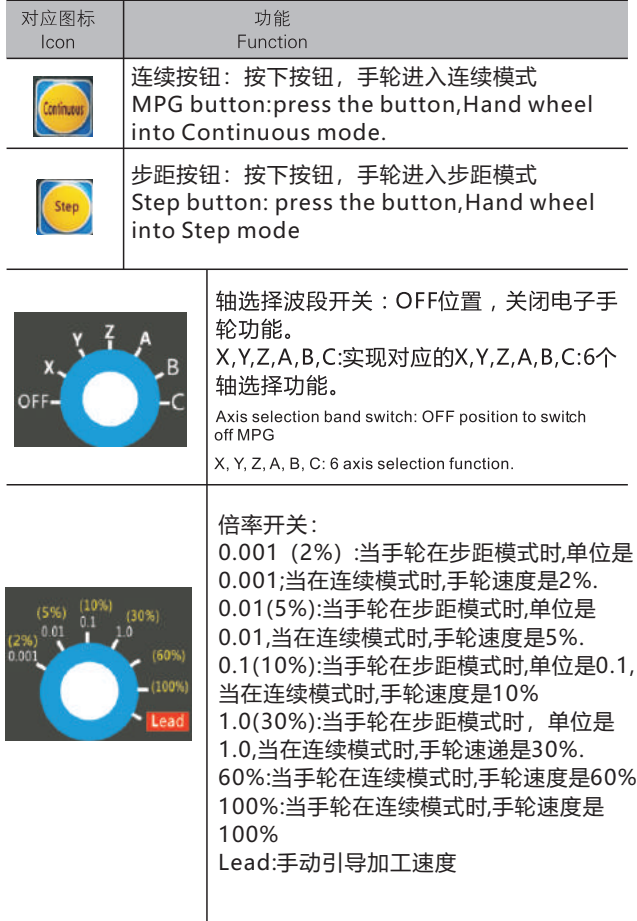

波段开关对手轮功能起到控制作用,手轮的各种功能,通过波 段开关的档位切换,而进行相应切换

to control the various function of the hand wheel through the band swittch

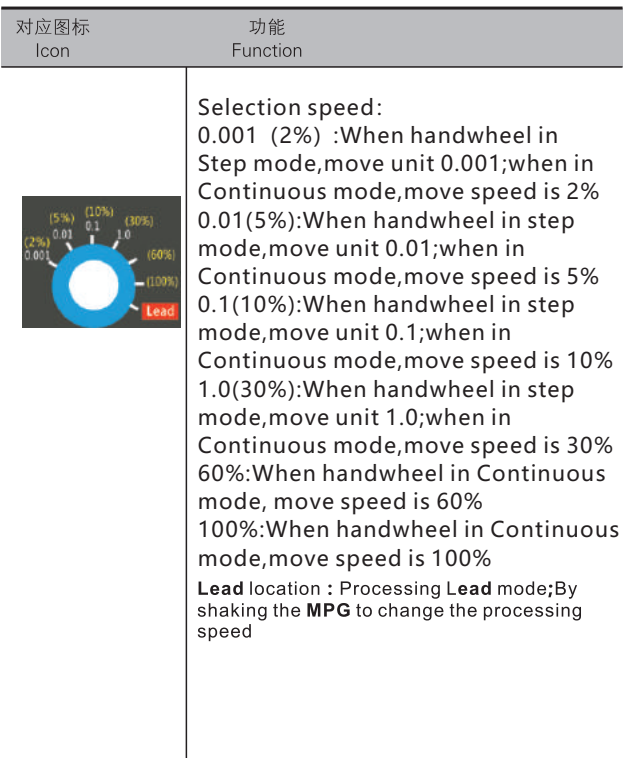

### **○LCD显示说明**LCD display instructions

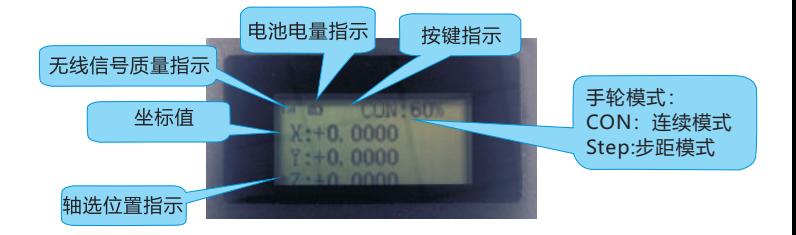

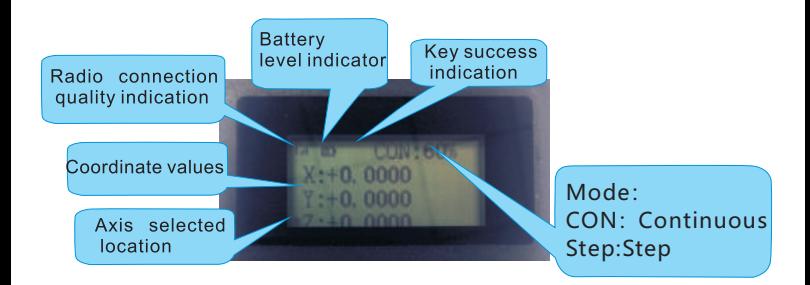

说明:

按键指示:当按下按键,接收器接收到按键值后,该指示灯闪烁一 下,表示按键操作成功。

倍率指示:当按下MPG按键,波段开关选择2%,5%等,对应不同 速度; 当按下step按键, 波段开关选择0.001,0.01等, 对应倍率值; 当按下Continuous按键,波段开关选择2%,5%等,对应不同速度

轴选位置指示:轴选开关位置,对应LCD显示轴选。X代表X轴工件 坐标,X1表示X轴机械坐标.

Explantion:

Key success indication:When you press the button,the receiver receives the key value,the indicator flashes about,indicating successful key operation.

Speed indicator:When you press MPG button,band switch to select 2%,5%...,LCD display CON and different speed.When you press Step button,band switch to select 0.001,0.01...,LCD display Step and different speed.

Axis selected location:Axis selection switch position,LCD display axis selected. X: X axis workpiece coordinate axis, X1: X axis mechanical coordinate

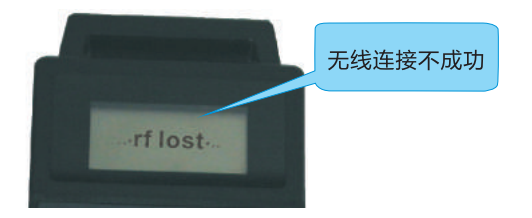

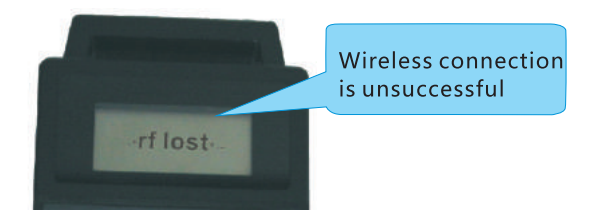

### 当无线MPG和USB接收器连接不成功(比如USB接收器没有插 上电脑),则无线MPG的LCD会如下显示:

When the wireless USB receiver is connected MPG and unsuccessful (eg USB

receiver does not plug in the computer), the wireless MPG's LCD will appear as follows:

### Plugin instructions **插件说明**

1.打开软件,在"Config"配置菜单下,选择"Config Plugins"配置插件 找到手轮插件"ShuttlePro-VXX-XHC-HB04BX-FOR-MACH3", 点击黄色"CONFIG",会弹出手轮配置窗口,在窗口里面设置宏功能 按键,

Open Mach3 and go to the "Config" menu choice and select "Config Plugins".You should see "ShuttlePro-V3xx-XHC-HB04BX-FOR-MACH3",Click the "CONFIG" in yellow and macro button function as you wish.

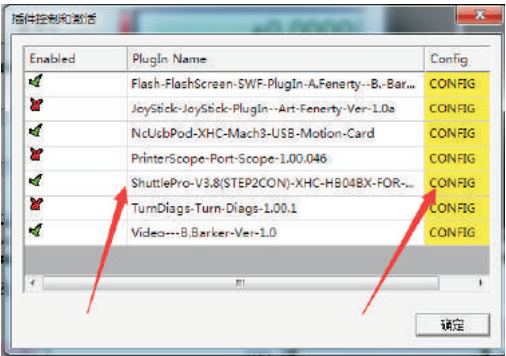

2.点击CONFIG打开插件后,出现下面的设置界面.根据图示进行设置 第一步:点击Macro-1的下拉菜单按钮,选择Customacro#1; 点击 Macro-2的下拉菜单按钮,选择Custom Macro#2,以此类推,将 Macro1-Macro-8设置完成. 点击Macro-9下拉菜单按钮,选择OEM Button#1,将Macro-10选择为OEM Button#2.

第二步:在下面Macro-1对应的Macro number 1输入你需要的M代 码,在下面Macro-9对应的OEM Custom Code#1输入你需要的 OEM代码.以此类推,将其他按钮设置完成.最后点击OK保存设置. (你输入的M代码必须已经拷贝到Mach3>Macro>Mach3Mill里面 否则无法工作)

### **● 插件说明 Plugin instructions**

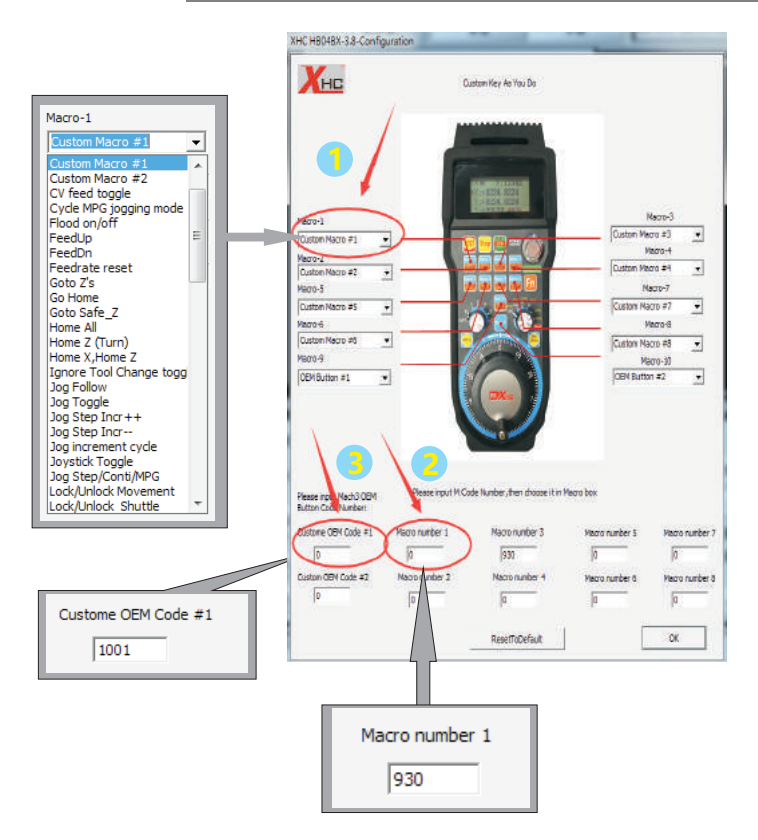

2.After Click the yellow"CONFIG",there will be plug-in settings interface,According to the following method set.

**First step**:Click the Macro-1 drop-down menu button,choice "Custom Macro#1", Macro-2 choice "Custom Macro#2", And so on.Click Macro-9 drop-down menu button,choice "OEM Custom Code#1", Macro-10 choice "OEM Custom Code#2".

Second step:In the following "Macro Number" input M code you need.Macro-1 corresponds to Macro number 1. and so on. Macro-9 corresponds to OEM Custom Code#1, Macro-10 corresponds to OEM Custom Code#2.

(The M code you entered must be copied to the Mach3> macro>Mach3Mill folder)

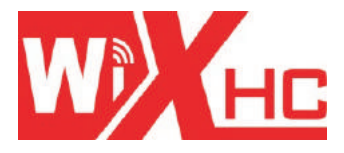

# 成都芯合成科技有限公司 Chengdu XinHeCheng Technology Co., Ltd http://www.cdxhctech.com

如有印刷或翻译错误, 望用户谅解。产品设计和规格如有变化, 恕不另行通知。 此使用手册的出版日期为2017年2月。关于此日期后上市的产品驱动程序的变化, 请登录公司网站查看并更新, 或与我们售后联系。